# CRUZPAY: SUPERVISOR QUICK START GUIDE

### LOGGING INTO CRUZPAY

- 1. Go to https://cruzpay.ucsc.edu.
- 2. Click the Launch CruzPay button. CruzPay
- Enter your CruzID (this is the part of your UCSC email address before the '@' sign) and CruzID 3. Gold password.
- 4. Click Login or press Enter.

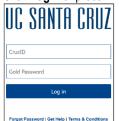

#### ACCESSING YOUR APPROVAL WINDOW

1. After successful login, you will be directed to the dashboard. Click on Approve Timesheets Manage Employees menu.

| in the | Approve Timesheets |  |  |
|--------|--------------------|--|--|
|        | View Employee Time |  |  |
|        | Assign Schedules   |  |  |
| ar     |                    |  |  |

View Group Reports

🛗 Manage Employees

2. The Approve Timesheets window will appea with a list of the employee groups you have access to on the left. You must click on the group name to bring up the employee timesheets for that group.

| Name            | - | Employee  | Total Hours |
|-----------------|---|-----------|-------------|
| Employee, Staff |   | 712345678 | 8           |

### **APPROVING YOUR EMPLOYEE'S TIMESHEET**

1. A value of "Yes" in the Employee Submitted column indicates the employee has completed their timesheet and has submitted the timesheet for your review and approval. NOTE: Do not approve unsubmitted employee timesheets without Timekeeper consultation.

#### Employee Submitted Yes

- 2. Open the timesheet by clicking on your employee's Name in the approval window. A new window will appear to display the timesheet.
- 3. Review your employee's reported time worked and/or leave taken, then close the timesheet window. If you approve the hours worked and/or leave taken as entered on the timesheet, check the Manager's Approval box on the approval window for that employee. This approval is your confirmation that the entries made by your employee are, to the best of your knowledge, a true representation of reported hours worked and/or leave taken.

verify I have reviewed the time submitted by the employee and that t's true and correct to the best of my knowledge.

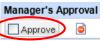

### **REJECTING YOUR EMPLOYEE'S TIMESHEET**

1. If there are errors on the timesheet, click the Reject of button. The Reject Timesheet pop-up box will appear allowing you to compose an email to your employee explaining why the timesheet was rejected.

|                    | Reject Time Sheet                          |                                             |  |
|--------------------|--------------------------------------------|---------------------------------------------|--|
|                    |                                            | Reject Time Sheet                           |  |
| Manager's Approval | Employee: Student H<br>Time Period Ending: |                                             |  |
| Approve            | Notify:                                    | Student Hourly -                            |  |
|                    | Email Subject                              | Your time sheet of 08/17/2013 was rejected. |  |
|                    | Email Message                              |                                             |  |
|                    | Comments                                   |                                             |  |
|                    |                                            | Send U Close Window                         |  |

- 2. Enter your message in the Email Message section.
- 3. Click the Send button.

4. Your email is not sent until you click the 📙 Save Approvals button.

## SAVING YOUR APPROVAL WINDOW ACTIONS

The approval window allows you to approve/reject timesheets, send emails. In order to complete these actions, you will need to save them.

- 1. After verifying and approving/rejecting timesheets click the Save Approvals button to save your updates and send any email. Failing to save will prevent your approvals from taking effect.
- 2. A red message will remind you to save any changes you make.

You have made changes that must be saved to be effective. A

### LOGGING OUT OF CRUZPAY

- 1. Make sure to Save your work before logging out.
- 2. Exit the system at any time by clicking on the Log Off link at the top right of the window.

#### NOTES

- Review and validate all Exception Messages appearing at the bottom of the timesheet.  $\rightarrow$ See https://financial.ucsc.edu/Pages/CruzPay\_Supervisor\_Manual.aspx#exc\_intro.
- Do not use the standard browser navigation buttons, e.g. page back, page forward, etc.  $\rightarrow$
- For more detailed instructions and reference materials, please see the Supervisor Toolbox  $\rightarrow$ at https://financial.ucsc.edu/Pages/Launch CruzPay Toolboxes.aspx#.
- Contact your **Timekeeper** for guestions regarding UCSC Time Reporting policies. For a list  $\rightarrow$ of Timekeepers by unit, visit https://financial.ucsc.edu/Pages/CruzPay\_User\_Resources.aspx#help\_find.